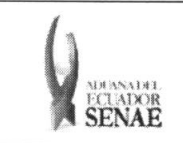

INSTRUCTIVO PARA EL USO DEL SISTEMA CONSULTA DEL RESULTADO DE ADJUDICACIÓN GRATUITA

Código: SENAE-ISEE-2-3-062 Versión: 1 Fecha: Ago/2013 Página 1 de 9

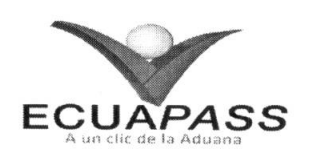

# SENAE-ISEE-2-3-062-V1

# INSTRUCTIVO PARA EL USO DEL SISTEMA CONSULTA DE RESULTADO DE ADJUDICACION **GRATUITA**

AGOSTO 2013

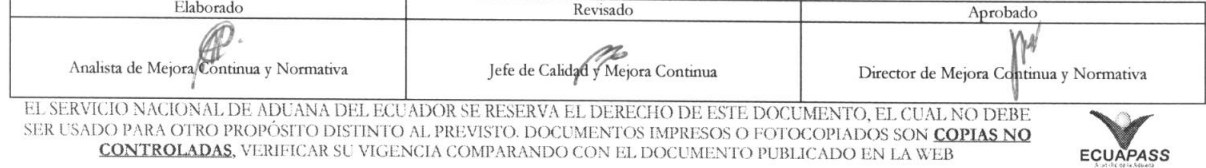

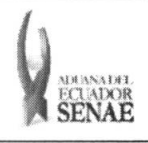

#### INSTRUCTIVO PARA EL USO DEL SISTEMA CONSULTA DEL RESULTADO DE ADJUDICACION **GRATUITA**

Código: SENAE-ISEE-2-3-062 Versión: 1 Fecha: Ago/2013 Página 2 de 9

### **HOJA DE RESUMEN**

### Descripción del documento:

Instructivo para el Uso del Sistema, opción Consulta de Resultado de Adjudicación Gratuita.

### Objetivo:

Describir en forma secuencial las tareas para agilitar la consulta de resultado de adjudicación gratuita a través del portal externo denominado Ecuapass, opción Consulta de Resultado de Adjudicación Gratuita.

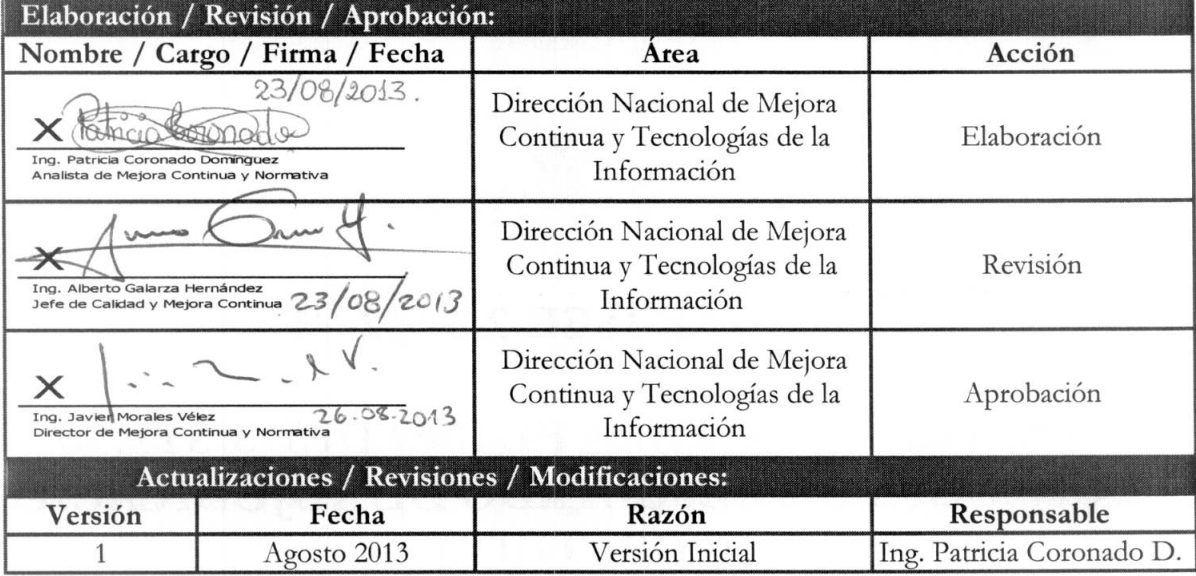

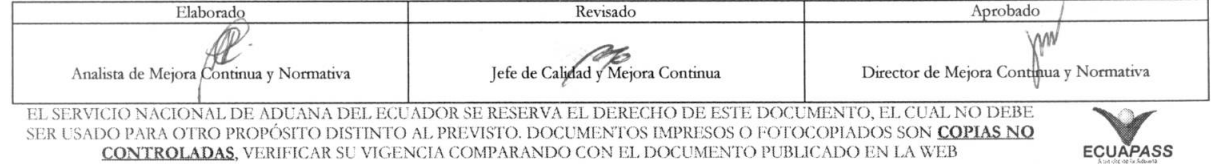

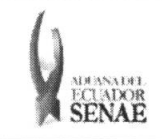

# ÍNDICE

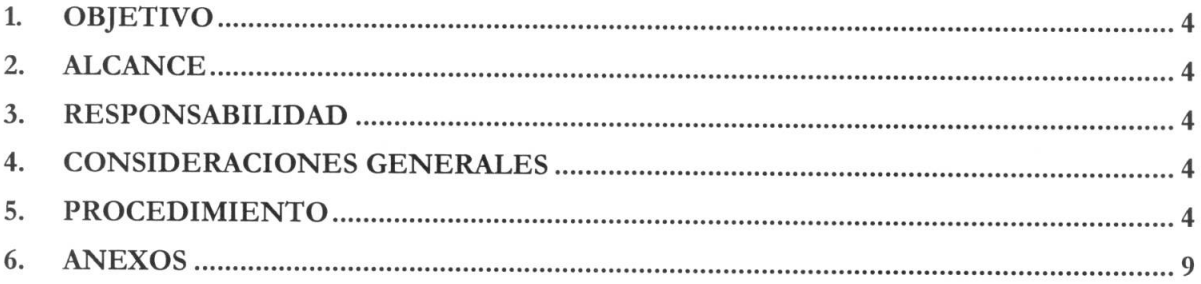

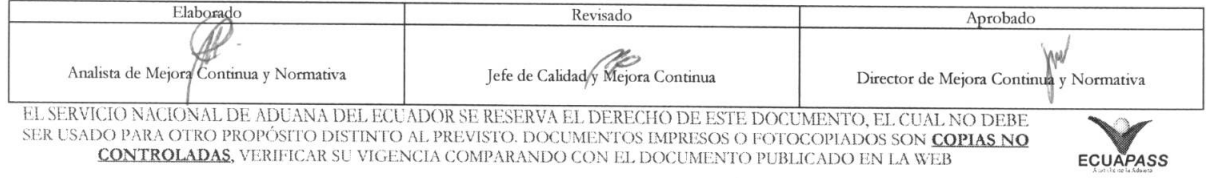

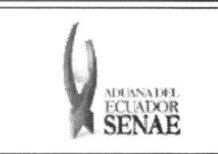

#### **1. OBJETIVO**

Describir en forma secuencial las tareas para agilitar la consulta de resultado de adjudicación gratuita a través del portal externo denominado Ecuapass, opción Consulta de Resultado de Adjudicación Gratuita.

#### **2. ALCANCE**

Está dirigido a las entidades participantes de la adjudicación gratuita.

#### **3. RESPONSABILIDAD**

- **3.1.** La aplicación, cumplimiento y realización de lo descrito en el presente documento, es responsabilidad de las entidades participantes de la adjudicación gratuita.
- 3.2. La realización de mejoramiento, cambios solicitados y gestionados por los distritos, le corresponde a la Dirección Nacional de Mejora Continua y Tecnologías de la Información para su aprobación y difusión.

#### **4. CONSIDERACIONES GENERALES**

4.1. Con el objeto de que se apliquen los términos de manera correcta, se entiende lo siguiente:

4.1.1. Usuario: Entidades participantes de adjudicación gratuita.

#### **5. PROCEDIMIENTO**

- 5.1. Acceda al navegador de Internet, registre la dirección https://portal.aduana.gob.ec/, visualice el portal externo Ecuapass e ingrese con su usuario y contraseña.
- 5.2. Seleccione el menú principal "Trámites operativos", sub-menú "Elaboración de e-Doc. Operative" y luego haga clic en "Formulario de solicitud categoria".

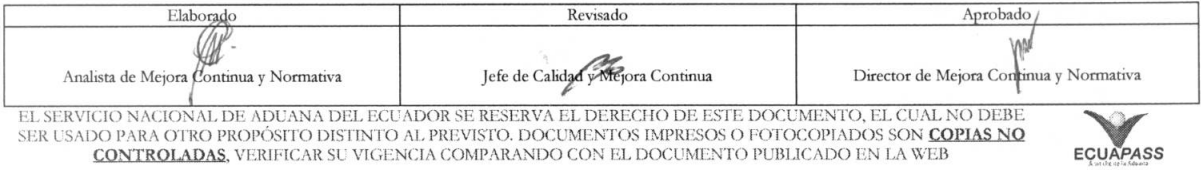

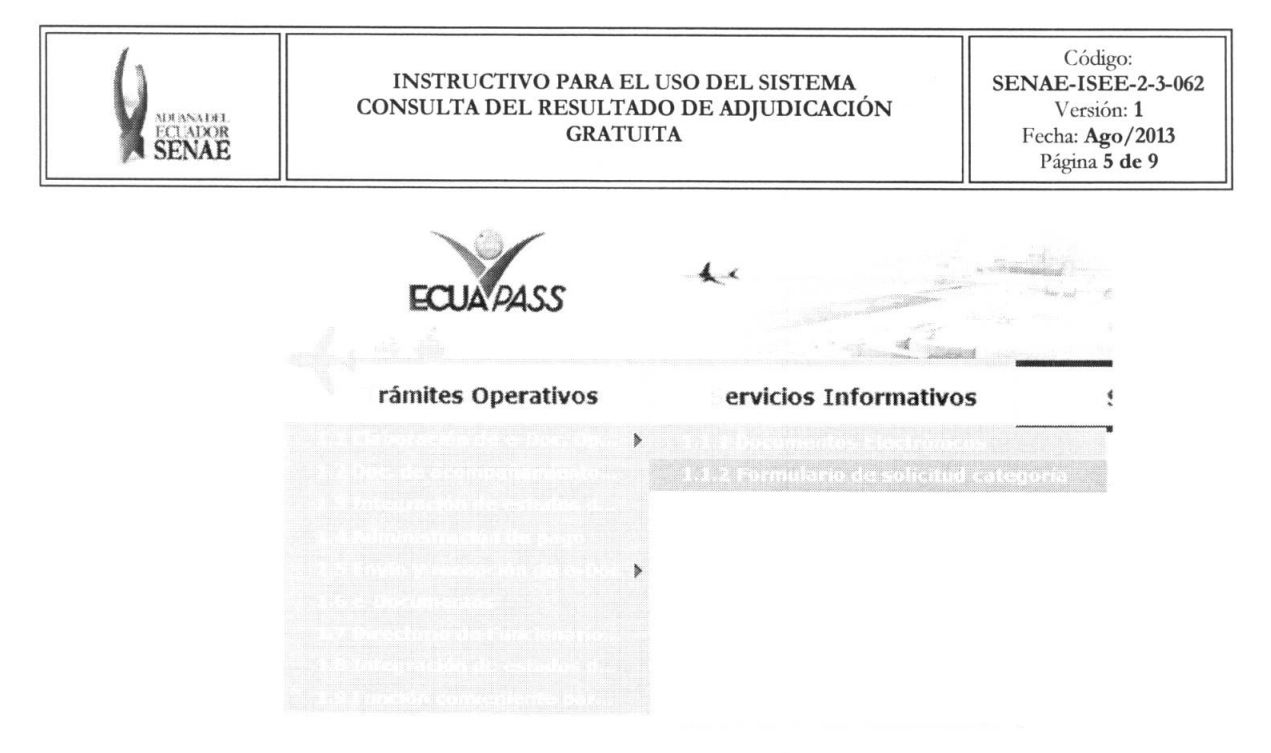

5.3. En el detalle de la opción se presentan 2 pestañas que incluyen los documentos electrónicos. Se procede a dar clic en la pestaña "Cargas".

#### Formulario de solicitud categoria

Despacho Aduanero Cargas

5.4. Los formularios de solicitud categoría que se presentan se encuentran categorizados como "Importación" y "Exportación", para lo cual el usuario seleccionará en la sección de "Importación" el formulario electrónico "Consulta del Resultado de Adjudicación" Gratuita".

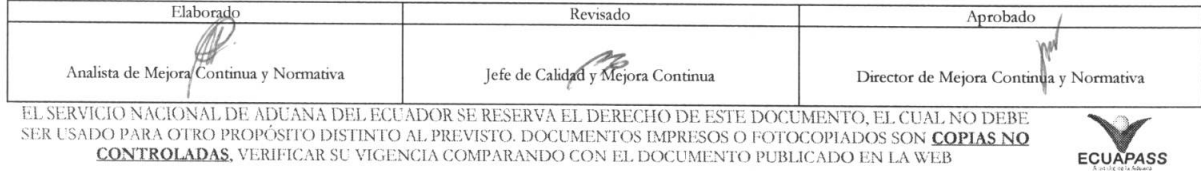

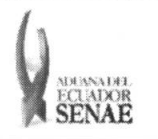

#### INSTRUCTIVO PARA EL USO DEL SISTEMA CONSULTA DEL RESULTADO DE ADJUDICACION **GRATUITA**

Código: SENAE-ISEE-2-3-062 Versión: 1 Fecha: Ago/2013 Página **6 de 9** 

### **Formulario de solicitud categoria**

Despacho Aduanero Cargas

#### Importacion

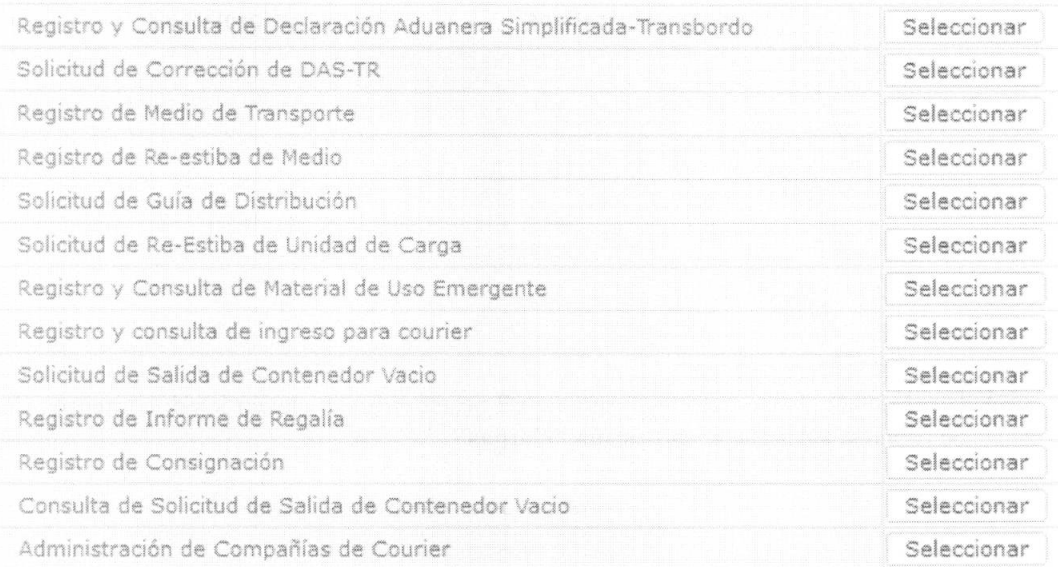

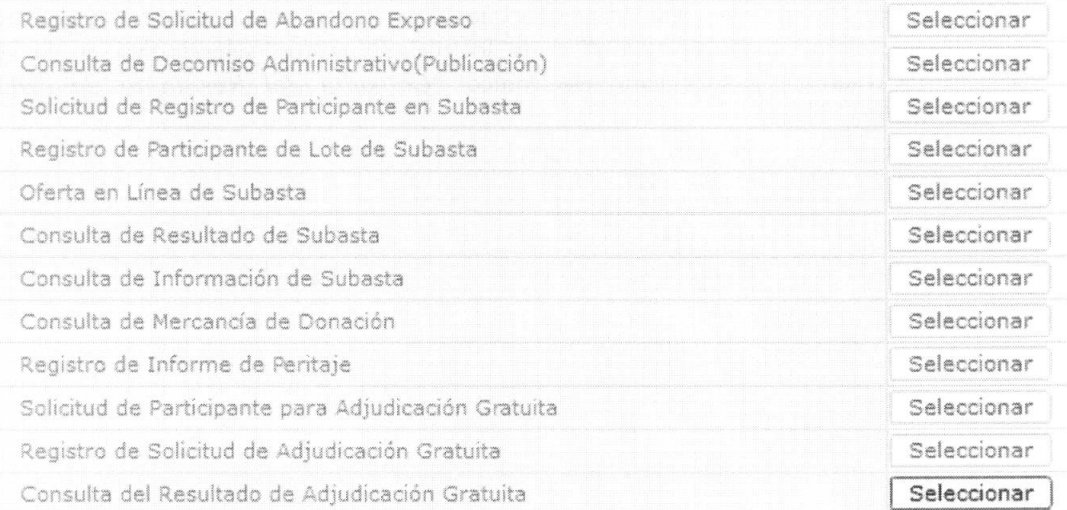

#### **5.5.** El usuario puede consultar el resultado de adjudication gratuita de la siguiente manera:

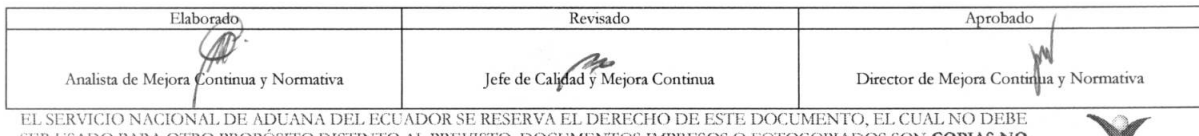

EL SERVICIO NACIONAL DE ADUANA DEL ECUADOR SE RESERVA EL DERECHO DE ESTE DOCUMENTO, EL CUAL NO DEBE<br>SER USADO PARA OTRO PROPÓSTIO DISTINTO AL PREVISTO. DOCUMENTOS IMPRESOS O FOTOCOPIADOS SON <mark>COPIAS NO</mark><br>CONTROLADAS, VERIFI

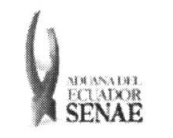

# INSTRUCTIVO PARA EL USO DEL SISTEMA<br>CONSULTA DEL RESULTADO DE ADJUDICACIÓN **GRATUITA**

 $\begin{array}{c} \text{C\'odigo:} \\ \text{SENAE-ISEE-2-3-062} \end{array}$ Versión: 1 Fecha: Ago/2013<br>Página 7 de 9

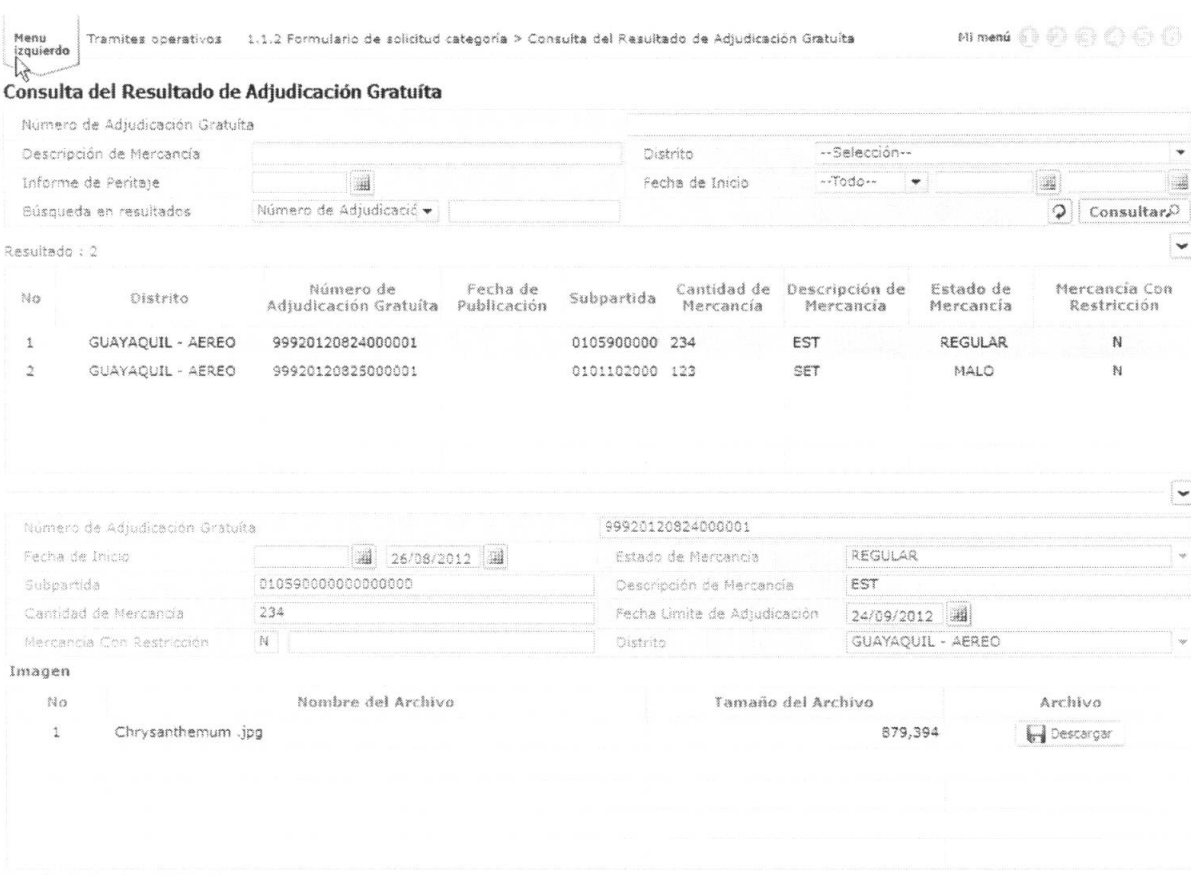

Tamaño de Total : 858.78 KByte

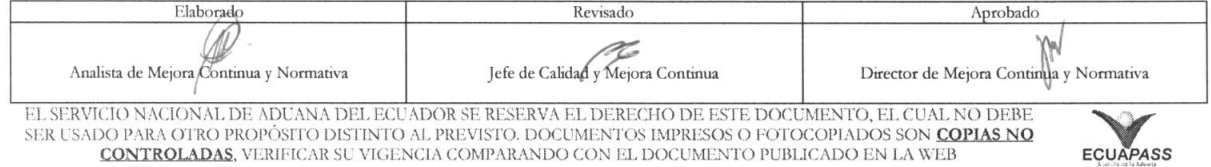

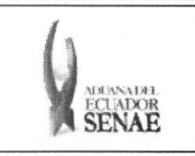

# INSTRUCTIVO PARA EL USO DEL SISTEMA<br>CONSULTA DEL RESULTADO DE ADJUDICACIÓN **GRATUITA**

 $\begin{array}{c} \text{C\'odigo:} \\ \text{SENAE-ISEE-2-3-062} \end{array}$ Versión: 1 Fecha: Ago/2013<br>Página 8 de 9

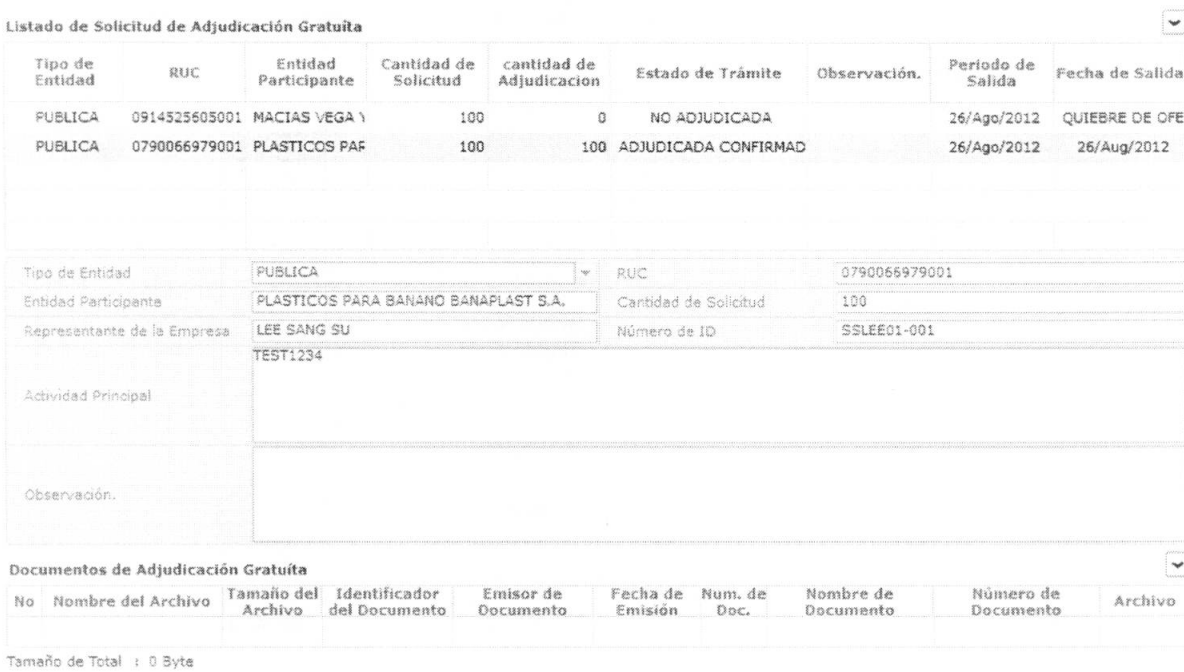

#### 5.6. Existen los siguientes criterios de búsqueda.

#### Consulta del Resultado de Adjudicación Gratuíta

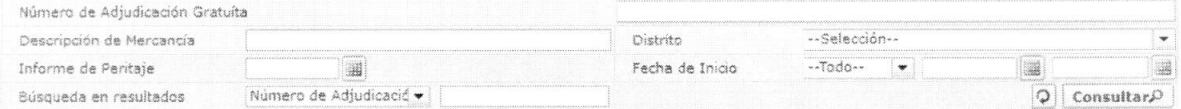

- Número de Adjudicación Gratuita  $\bullet$
- Descripcion de Mercancia  $\bullet$
- $\bullet$ Distrito
	- · Guayaquil Aéreo
	- Guayaquil Marítimo  $\bullet$
	- Manta  $\bullet$
	- Esmeraldas  $\bullet$
	- Quito  $\bullet$
	- Puerto Bolívar  $\bullet$
	- Tulcán  $\bullet$
	- Huaquillas  $\bullet$
	- Cuenca  $\bullet$
	- $\bullet$ Loja - Macará
	- Santa Elena

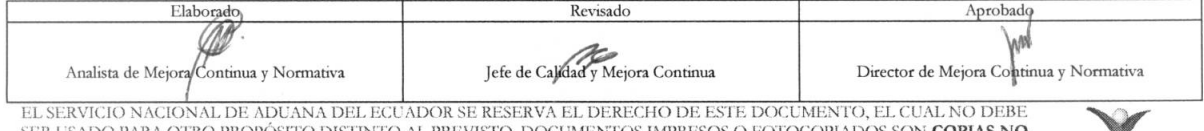

DO PARA OTRO PROPÓSITO DISTINTO AL PREVISTO. DOCUMENTOS IMPRESOS O FOTOCOPIADOS SON <mark>COPIAS NO CONTROLADAS</mark>, VERIFICAR SU VIGENCIA COMPARANDO CON EL DOCUMENTO PUBLICADO EN LA WEB **SER USAD** 

ECUAPASS

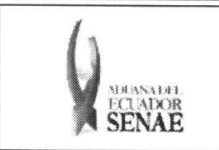

## INSTRUCTIVO PARA EL USO DEL SISTEMA<br>CONSULTA DEL RESULTADO DE ADJUDICACIÓN **GRATUITA**

 $\begin{array}{c} \text{C\'odigo:} \\ \text{SENAE-ISEE-2-3-062} \end{array}$ Versión: 1<br>
Versión: 1<br>
Fecha: **Ago/2013**<br>
Página **9 de 9** 

- · Latacunga
- · Gerencia General
- Informe de Peritaje: dd/mm/yyyy
- Fecha de Inicio:  $\frac{dd}{mm}$ /yyyy ~  $\frac{dd}{mm}$ /yyyy  $\bullet$

### 6. ANEXOS

No hay anexos.

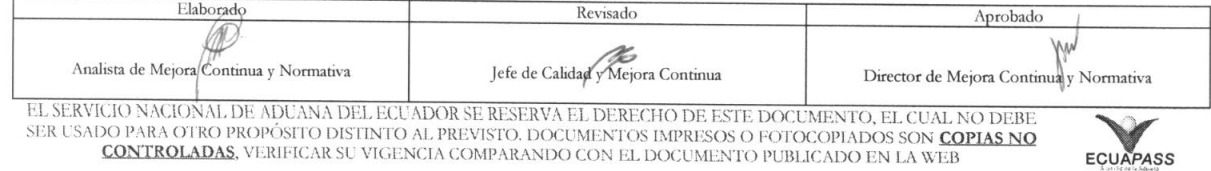